# BIS Help Guides

# How to take the attendance as a cover teacher

Follow this guide to take the attendance as a cover teacher. The procedure differs from taking the attendance as a subject teacher.

Written By: BIS Edtech Team

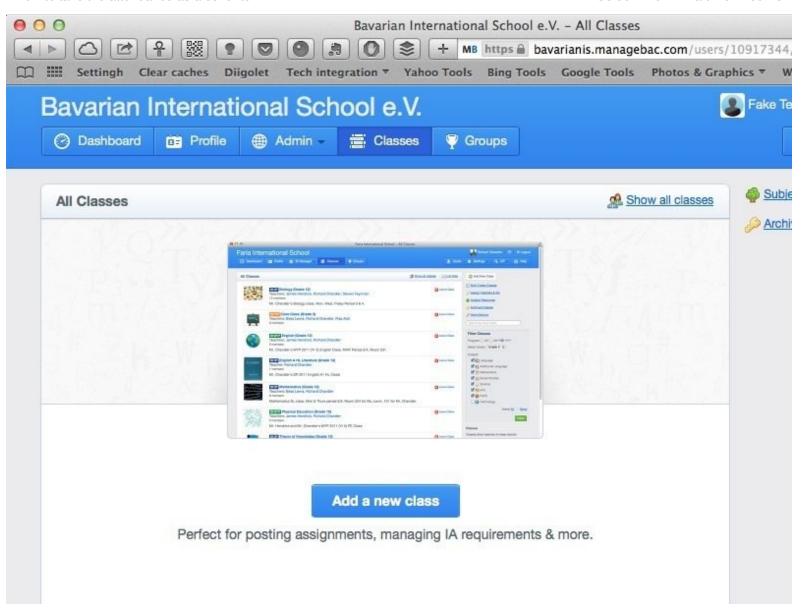

# **INTRODUCTION**

You will learn how to take the attendance as a cover teacher. For this, you need to know how to search for a class, join a class and leave a class

# Step 1 — Visit the BIS Managebac page

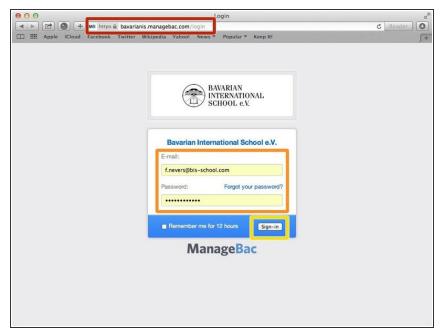

- Visit<a href="https://bavarianis.managebac.com">https://bavarianis.managebac.com</a>
  - Enter your username and password
- Click on 'Sign in'
- i If you cannot remember your password, please click on 'Forgot your password'.

#### Step 2 — Visit the classes page

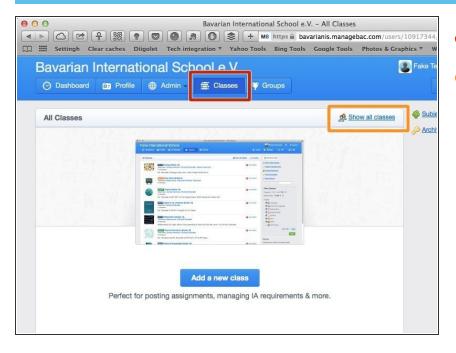

- Click on the 'Classes' tab
- Click on 'Show all classes'

#### Step 3 — Search for your class

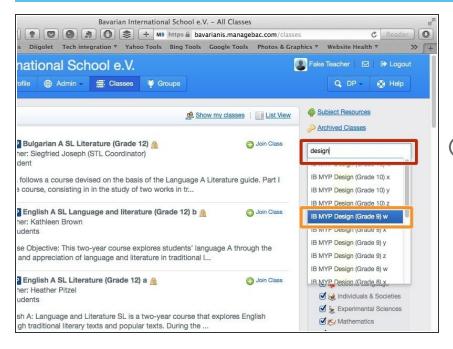

- Start typing the name of the class.
  You may want to ask a student for the name of the class if you're not sure.
- The search system is quite forgiving so you can get away with searching for any part of the class name. I.e. not just the beginning part. Should your search draw a blank, please follow this guide
- Click on the class name that you are interested in

# Step 4 — Join the class

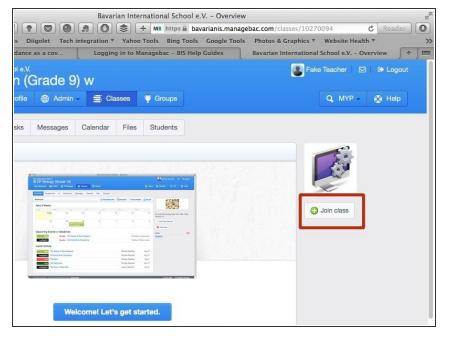

Click on 'Join class'

### Step 5 — Take the attendance

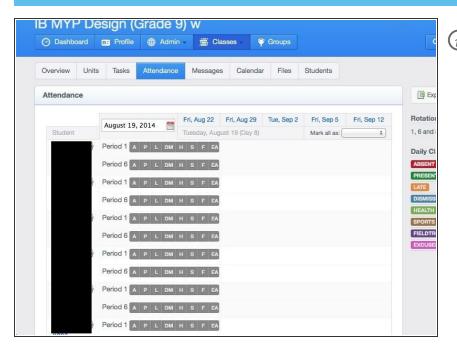

Please follow this guide should you need further help on how to take the attendance using Managebac.

#### Step 6 — Leave the class

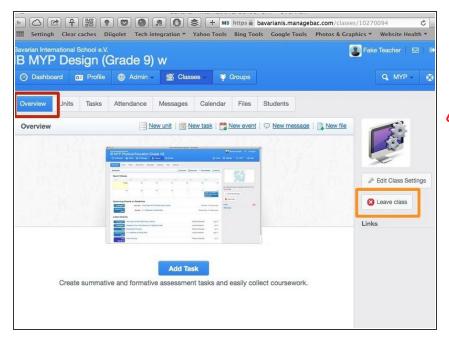

- Click on 'Overview'
- Click on 'Leave class'
- ⚠ It is very important that you leave the class. If you don't, your name will appear to parents, and on reports. This could lead to embarrassing situations.